# COLLABORATEUR EXTERNE : CRÉATION DE VOTRE COMPTE

Vous êtes un(e)participant(e) Externe aux HUG et vous désirez vous inscrire à une de nos formations, vous devez créer votre compte *utilisateur*.

Attention ! Si vous avez déjà effectué une formation via notre Centre de formation, vous avez déjà un compte de créé, aussi contactez le support sur [Espace.carriere@hcuge.ch](mailto:Espace.carriere@hcuge.ch) en indiquant vos noms / prénoms / date de naissance, le support vous transmettra votre identifiant et l'adresse mail indiqué sur votre compte.

#### *Création de votre compte utilisateur*

Se connecter à l'adresse suivante depuis un navigateur comme « Chrome » de préférence.

[https://hug-externe.sabacloud.com,](https://hug-externe.sabacloud.com/) une première fenêtre de connexion s'ouvrira, cliquez sur « **s'inscrire** »

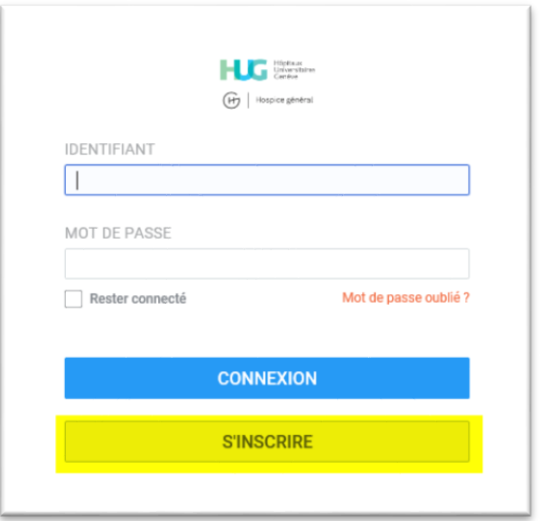

Complétez le formulaire d'inscription qui s'affiche

Tous les champs indiqués par une astérisque rouge sont obligatoires

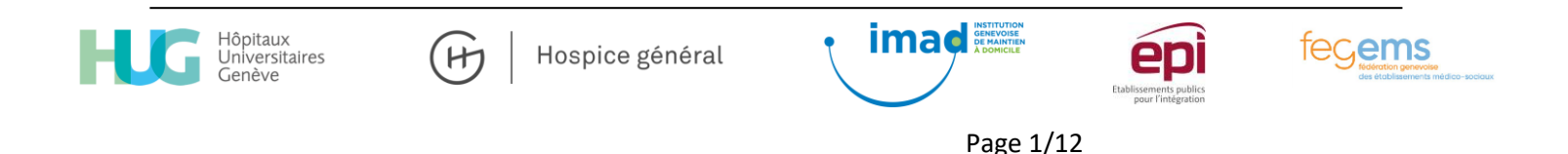

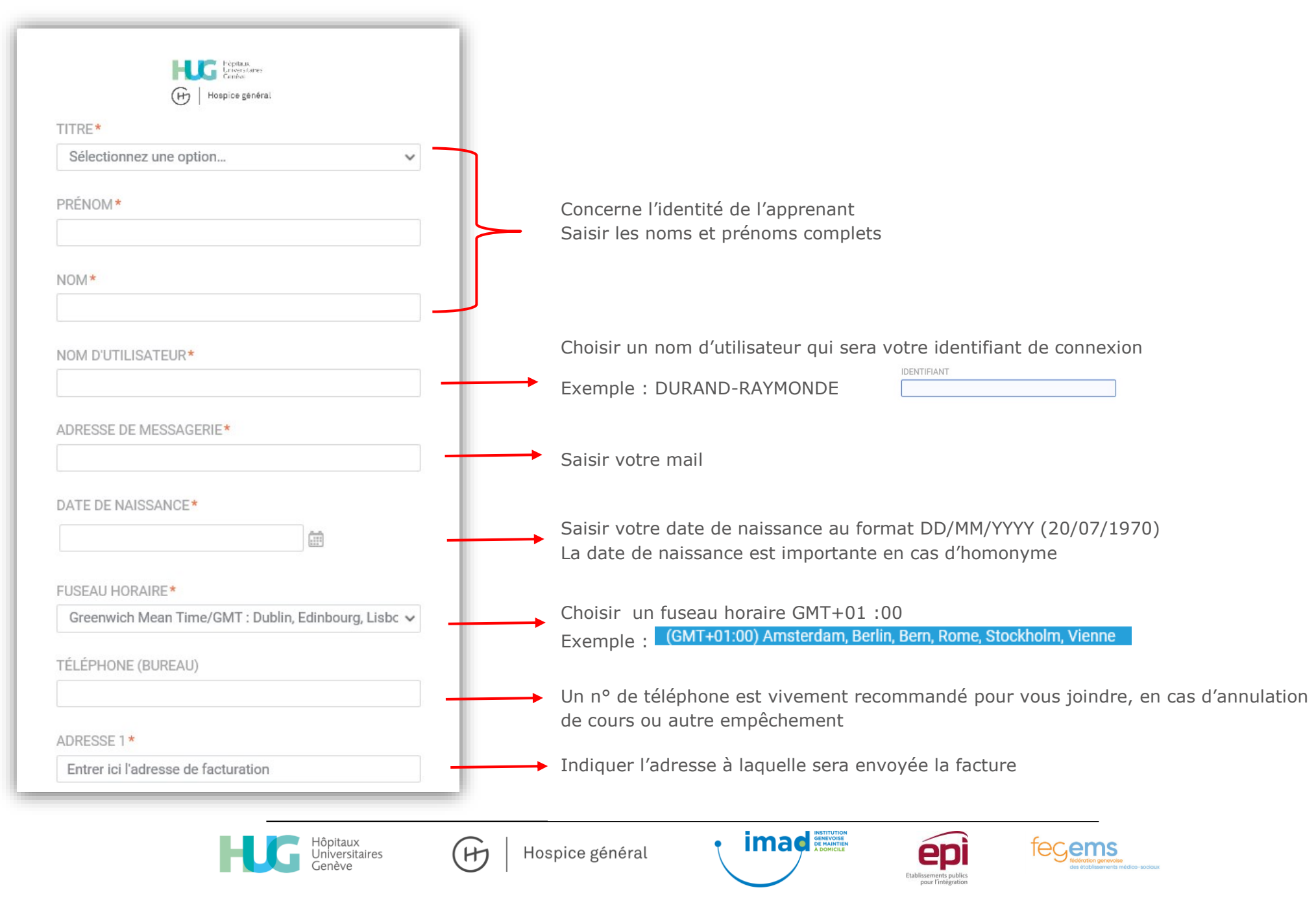

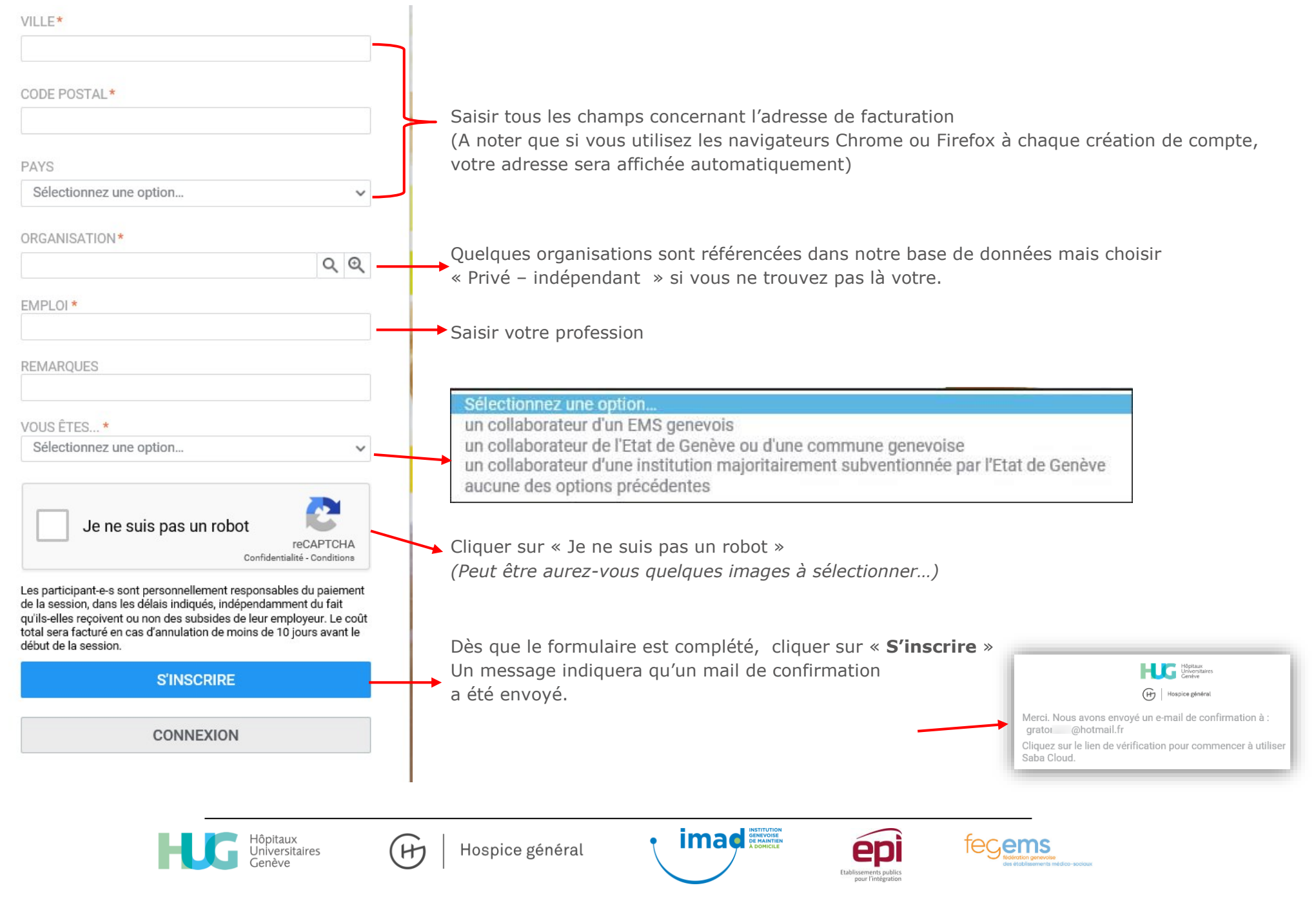

Vous recevrez un mail qui vous invitera à saisir votre mot de passe en cliquant sur le lien indiqué

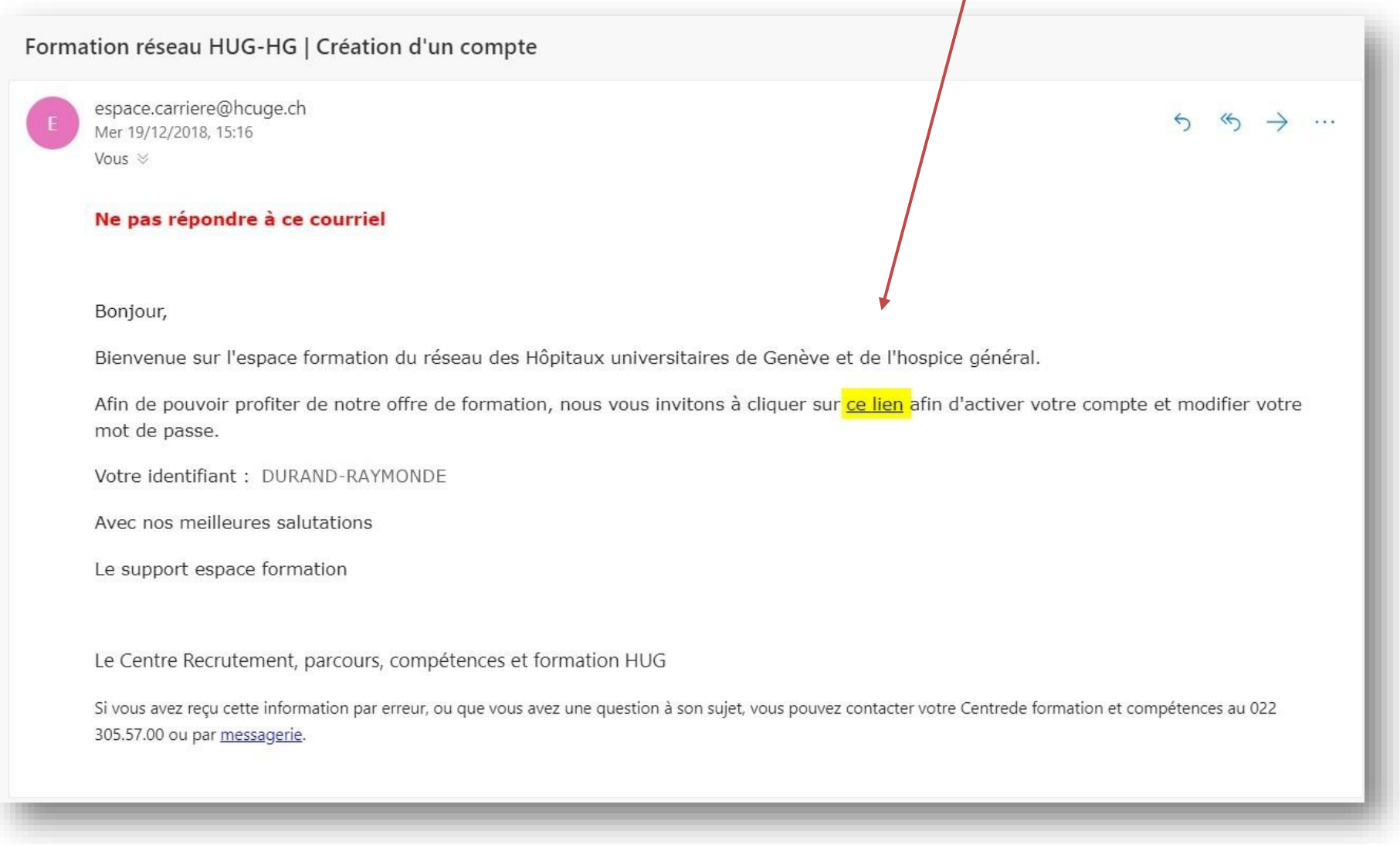

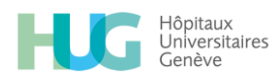

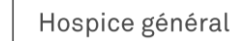

(H)

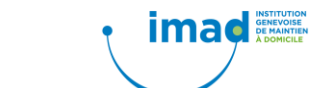

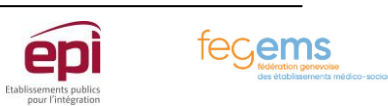

Choisissez un nouveau mot de passe en respectant bien les critères suivants :

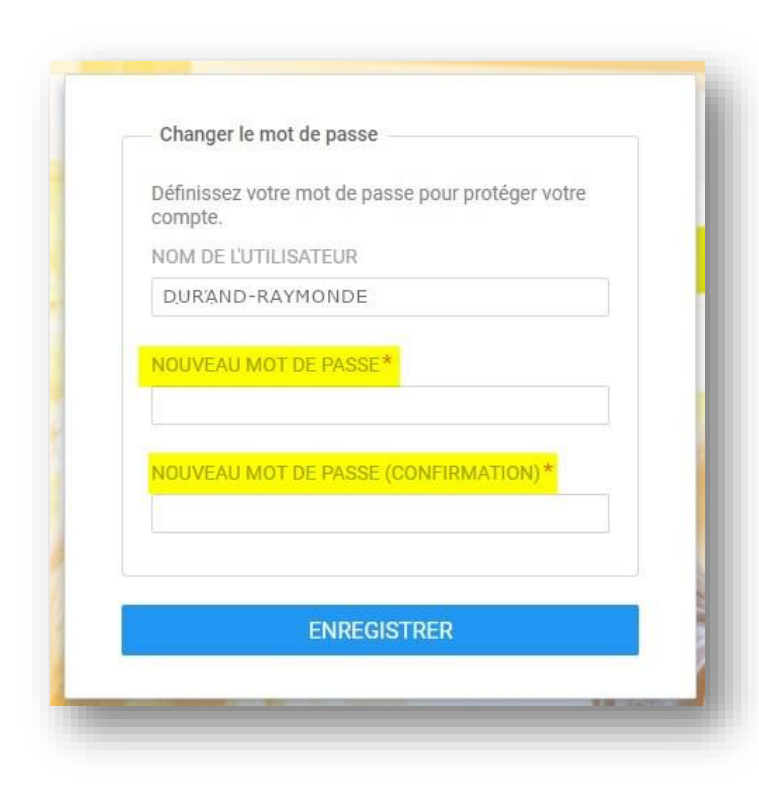

Il doit comporter 8 caractères minimum. Il doit contenir au moins un caractère majuscule et un caractère minuscule. Le mot de passe doit contenir 2 caractères alphabétiques minimum. Le mot de passe doit contenir au moins 1 caractère spécial (**ne pas mettre de point**)

Dès que vous aurez enregistré votre mot de passe, l'application Espace Carrière s'affichera, vous pourrez ainsi vous inscrire à une ou plusieurs de nos formations catalogue.

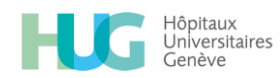

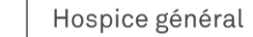

(H)

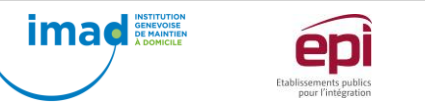

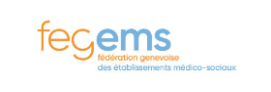

# *Comment s'inscrire à une formation catalogue*

Recherchez la formation qui vous intéresse, pour cela :

- Saisissiez dans le champ de recherche, le nom de la formation
- Sélectionnez la formation souhaitée

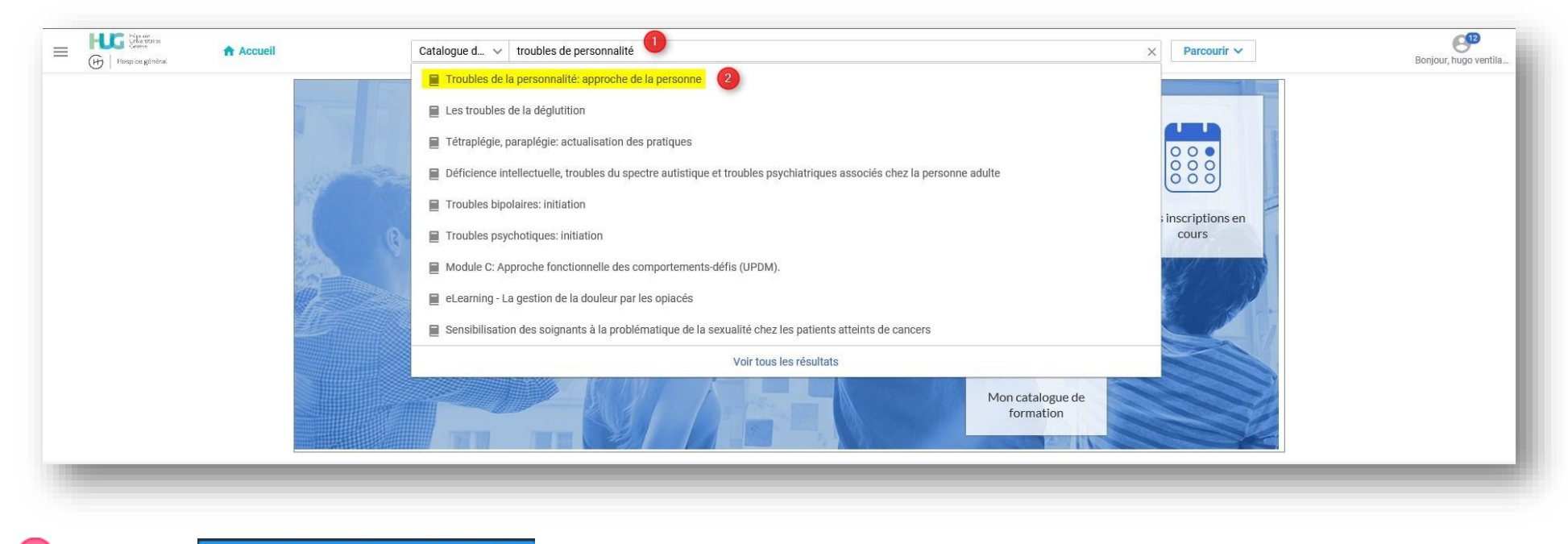

Cliquez sur vour LES CLASSES DISPONIBLES pour afficher toutes les formations (classes) disponibles ou autorisées avec une liste d'attente

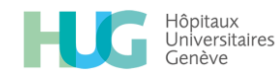

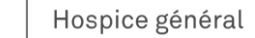

 $H$ 

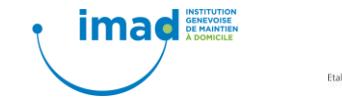

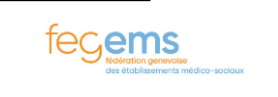

4 En regard de la date choisie, cliquez sur le bouton **S'INSCRIRE** 

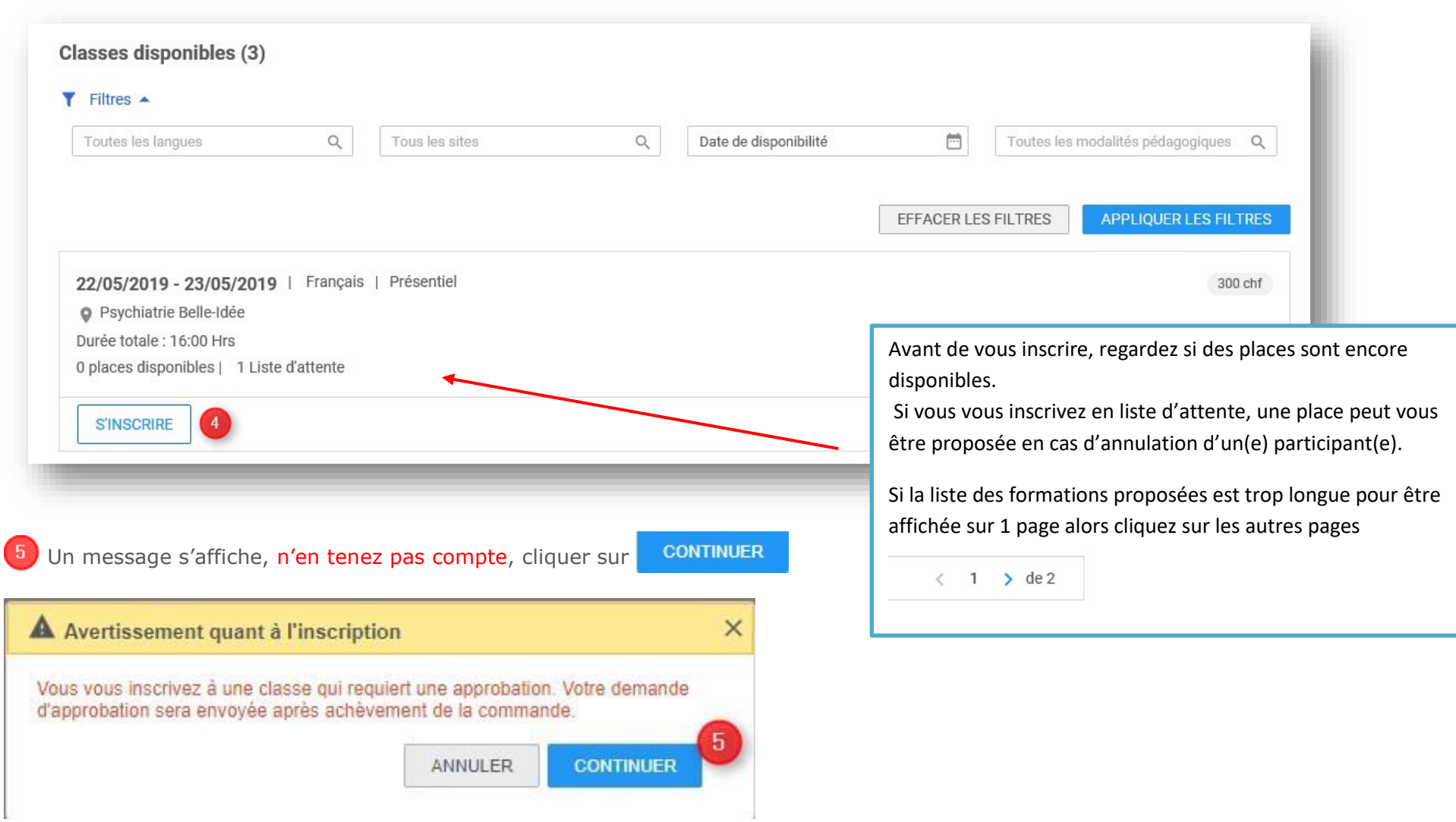

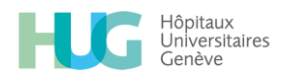

 $\bigoplus$ Hospice général

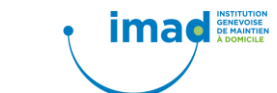

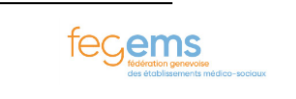

épi Etablissements publics<br>pour l'intégration

#### **Votre inscription est confirmée !**

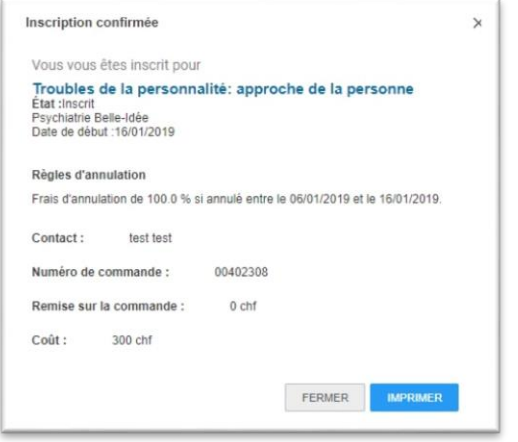

#### *Comment retrouver votre inscription*

Il est possible de retrouver votre inscription en cliquant dans votre menu  $\|\equiv\|$  puis sur **A** Accueil puis sur

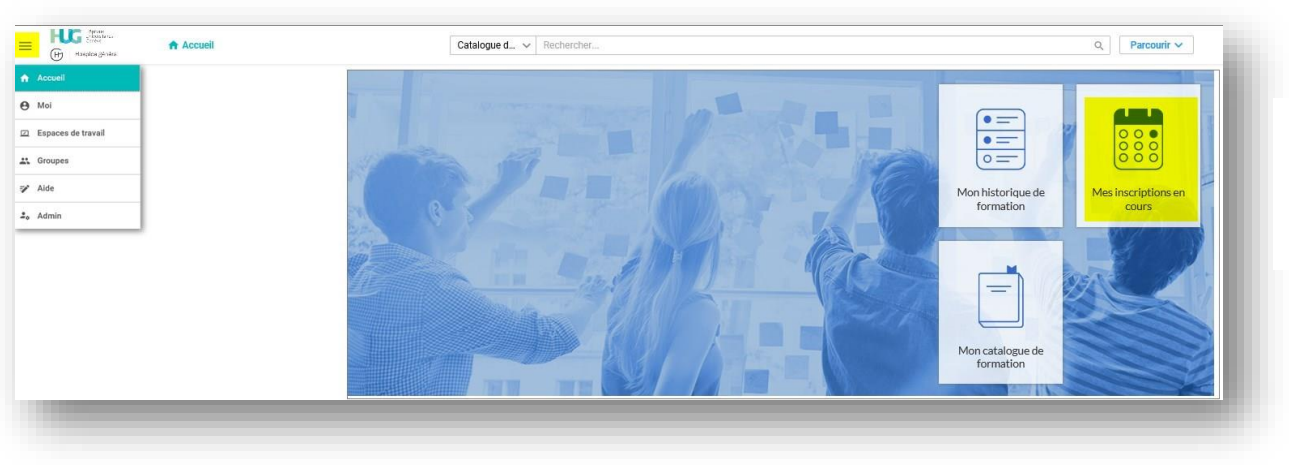

Dans un délai de 10 jours suivant la fin de votre formation, votre attestation sera disponible sur votre historique de formation

Mes inscriptions en cours

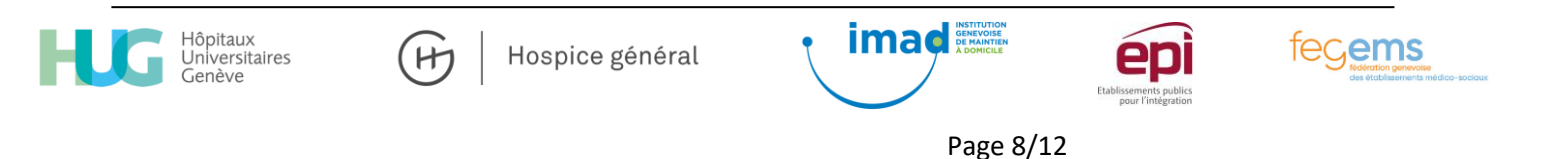

## *Comment se désinscrire*

En regard de votre inscription, dans la colonne « Actions » cliquez sur  $| \cdot |$ , puis cliquez sur « Se désinscrire », une annulation de commande vous sera envoyée par mail

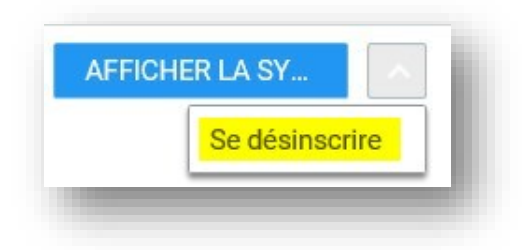

#### Attention !

Si vous vous désinscrivez dans un délai de moins de 10 jours de la date de formation, la formation vous sera facturée dans son intégralité.

### *Comment imprimer votre attestation*

Pour imprimer votre attestation de formation, votre formation doit être en statut **REUSSI** et se trouver dans votre **HISTORIQUE DE FORMATION.**

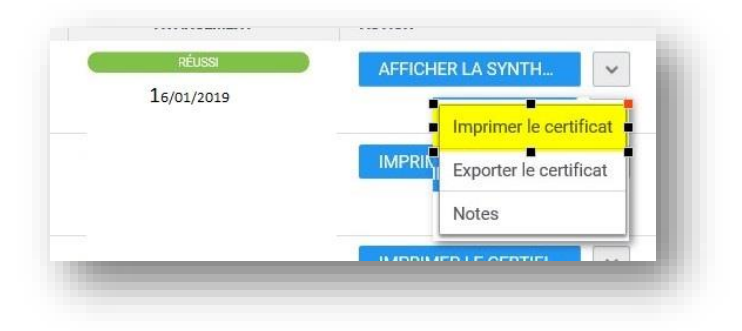

# *Facturation / Paiement*

Si vous êtes un(e) participant(e) externe, le tarif de formation externe vous sera appliqué.

Si vous êtes un(e) participant(e) dit \*Partenaire\* le tarif de formation interne HUG sera appliqué.

La facture est envoyée à l'adresse indiquée lors de la création du compte (vérifiez bien si il s'agit de votre adresse personnelle ou professionnelle).

Rappel : Si vous vous désinscrivez dans un délai de moins de 10 jours de la date de formation, la formation vous sera facturée dans son intégralité

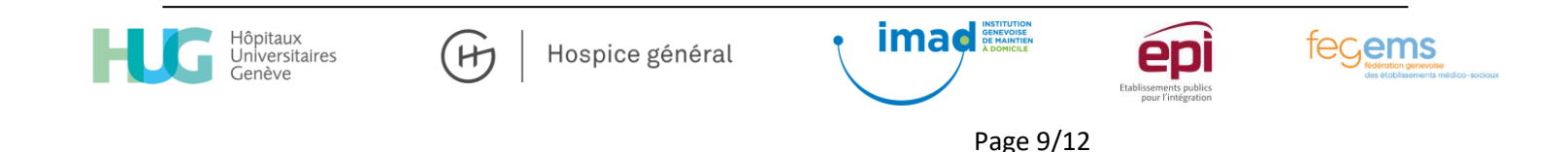

## *Comment demander un nouveau mot de passe ou le modifier*

Si vous avez oublié votre mot de passe, cliquez sur MOT de passe oublié ? depuis l'écran de connexion

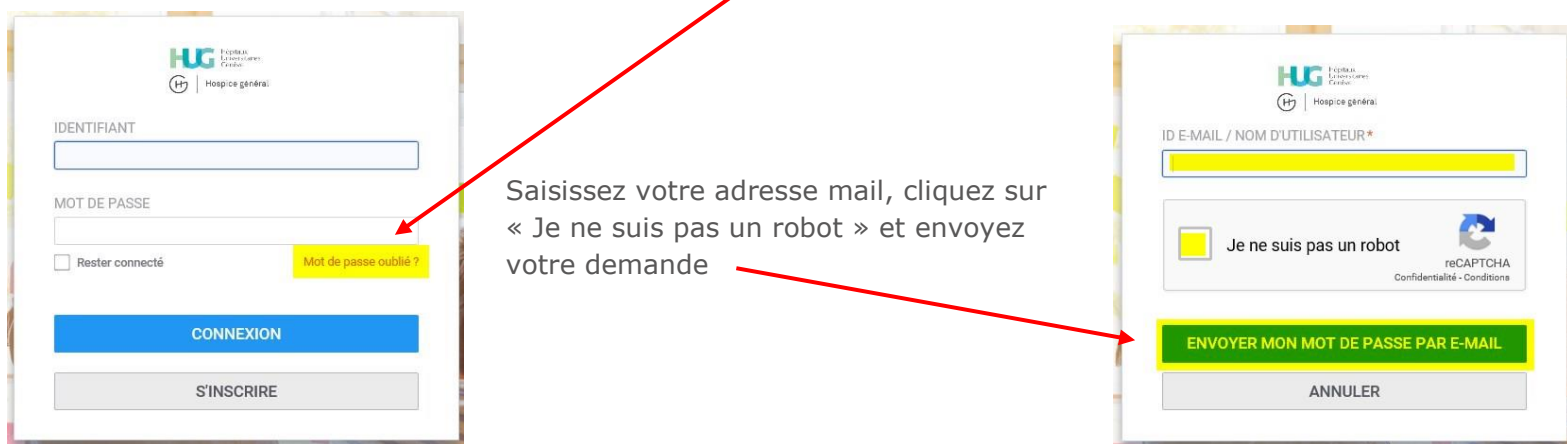

Rappel ! le mot de passe doit comporter au minimun 8 caractéres dont 1 majuscule, 1 minuscule, 1 numérique, 1 caractére spécial (pas de point) Vous recevrez un mail avec un nouveau mot de passe que vous devrez modifier dés que vous serez connecté.

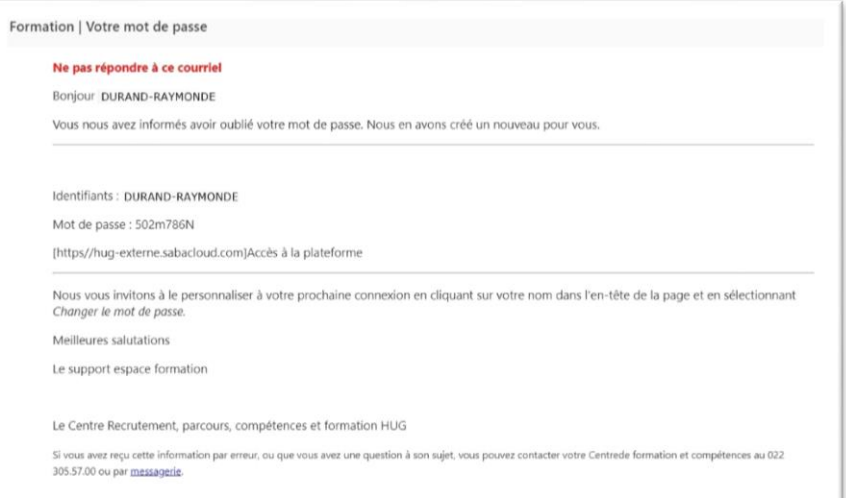

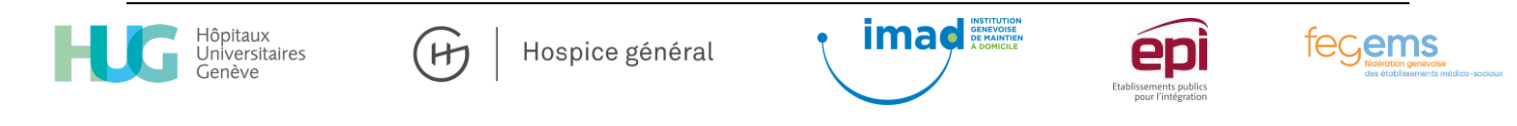

Si vous voulez juste modifier votre mot de passe, cliquez sur votre nom depuis la page d'accueil, puis sélectionnez « Changer le mot de passe »

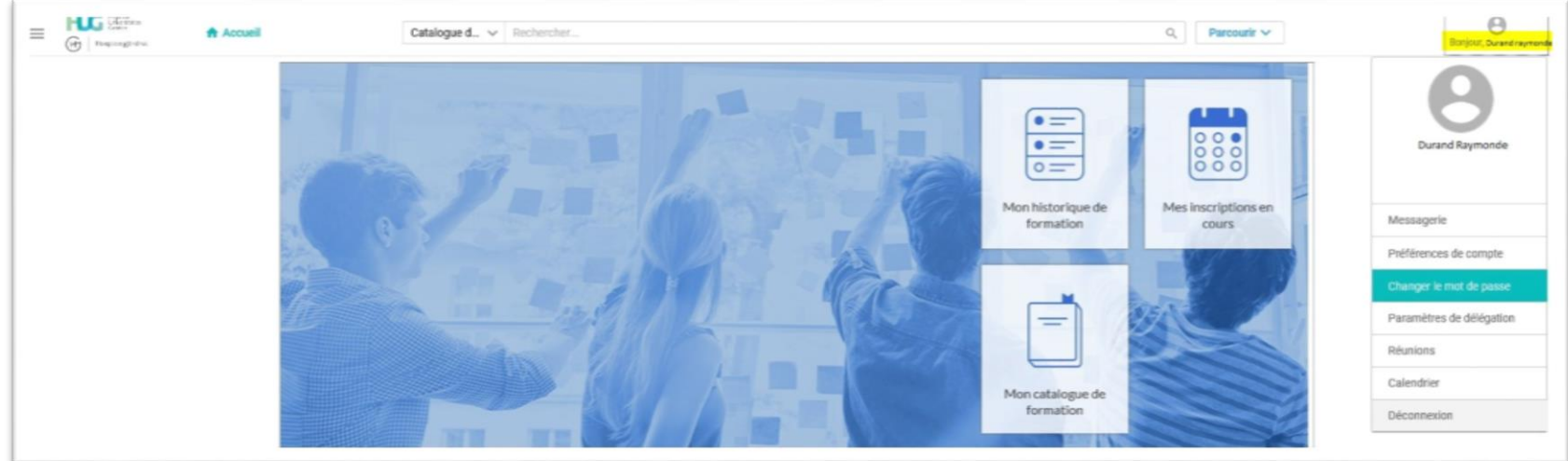

Saisissez votre nouveau mot de passe dans les champs correspondants puis cliquez sur « Enregistrer »

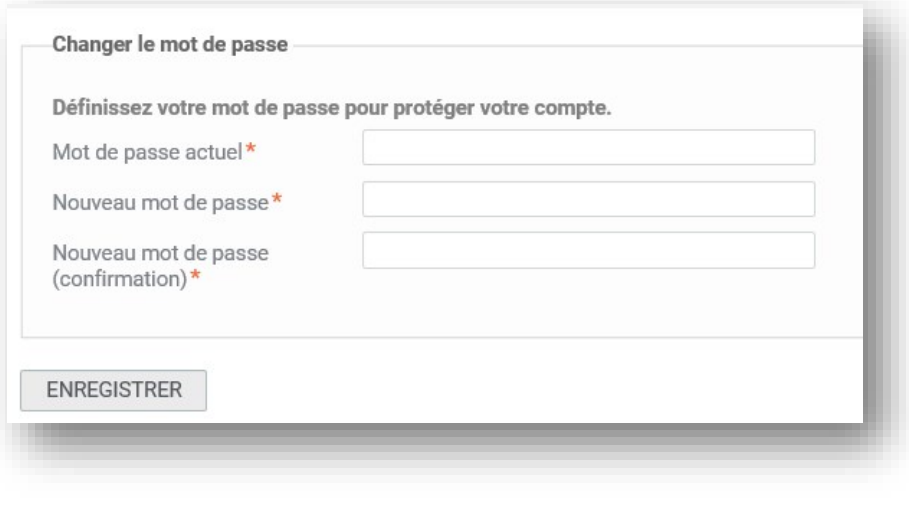

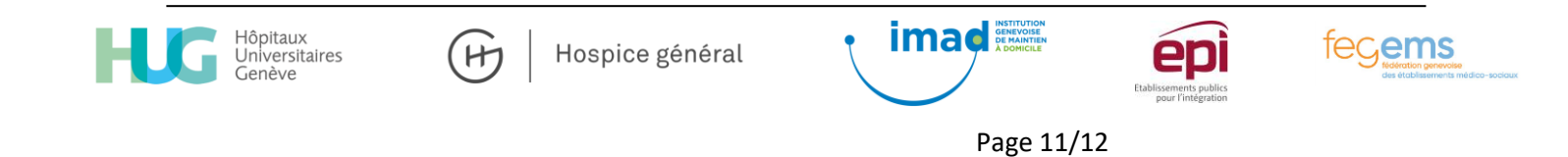

### *Vous êtes formateur*

Tout en bas de votre page Espace carrière vous avez un lien ESPACE d'aide, (le système peut vous redemander de saisir à nouveau votre identifiant et mot de passe pour y accéder)

#### Cliquez sur l'onglet FORMATEUR

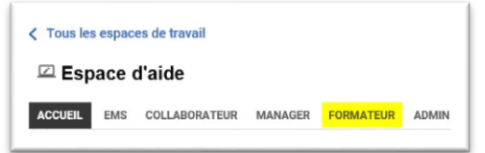

Puis sur la documentation « Présentation du bureau de formateur »

#### *Support de cours*

Certaines formations proposent des supports de cours

Ces supports de cours sont accessibles depuis vos « Inscriptions en cours » ou depuis votre « Historique de cours » Sélectionnez le cours puis cliquez sur « Pièces jointes » puis sur le document qui vous intéresse

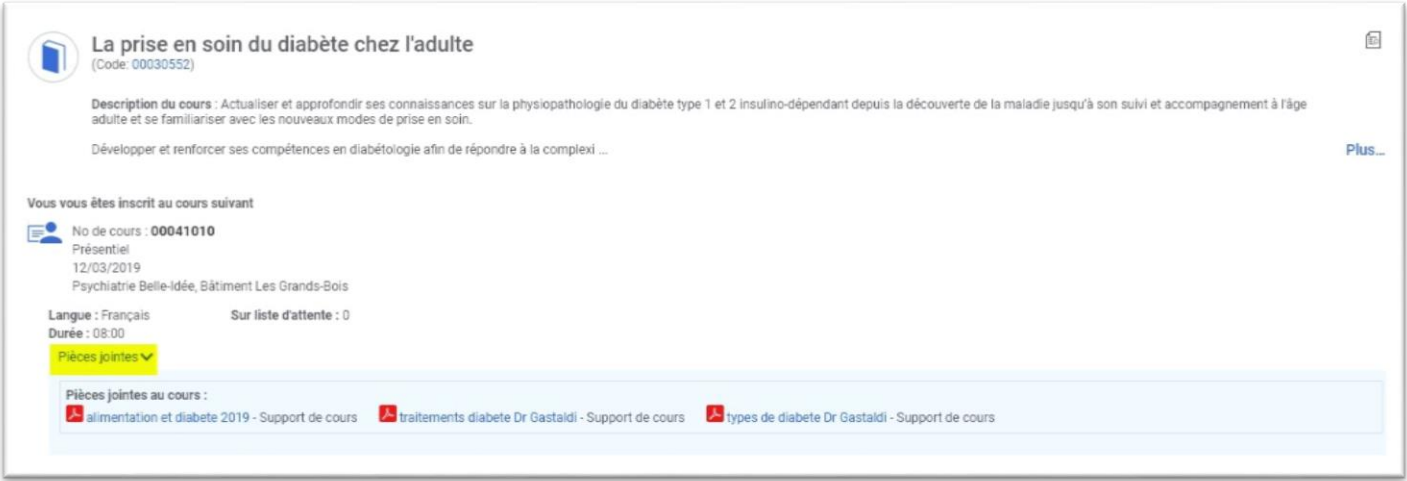

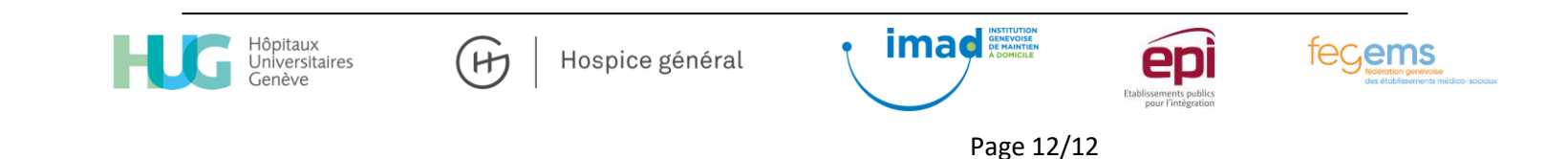